## Отражение электронных документов в учете

## [Видеоинструкция](https://www.youtube.com/watch?v=aBUNevNq2EU)

В типовых решениях поддерживается автоматический способ обработки входящих электронных документов. Если номенклатура контрагента сопоставлена или в электронном документе содержатся услуги, система по умолчанию самостоятельно создает документы учетной системы на основании данных входящего электронного документа:

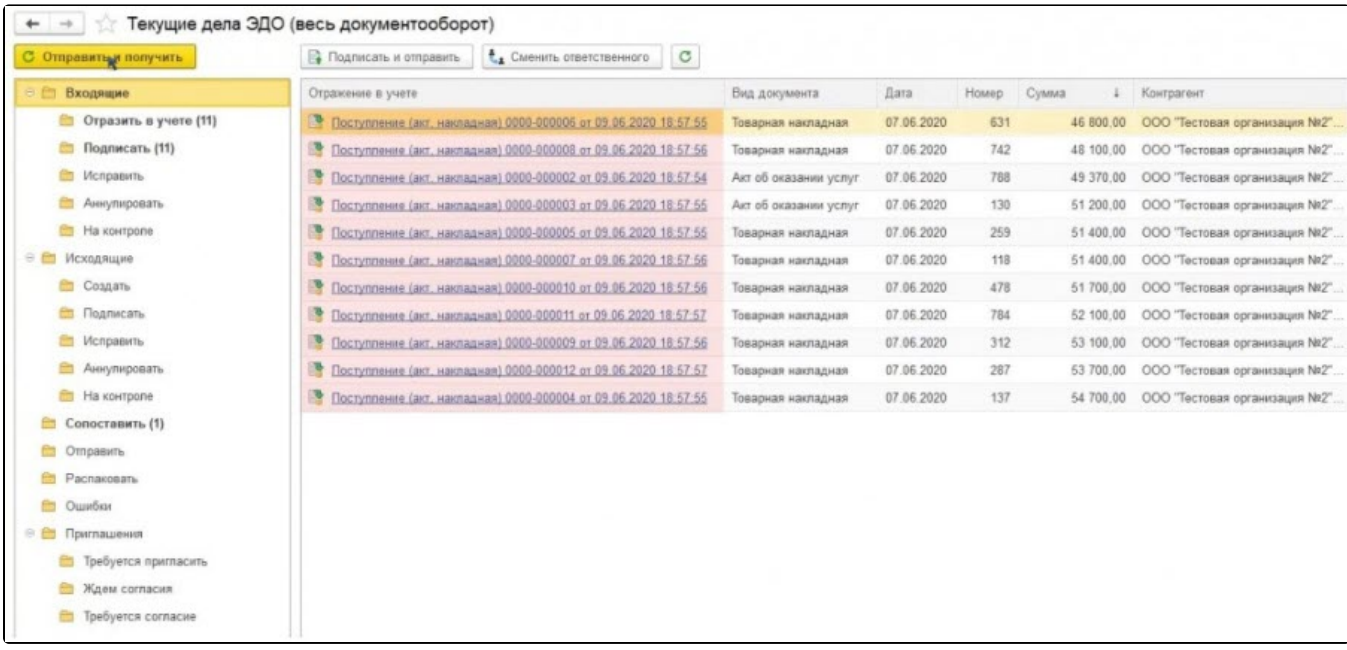

Для изменения способа обработки входящих электронных документов откройте существующую настройку ЭДО со своим контрагентом.

В версиях программных продуктов, использующих Библиотеку электронных документов 1.6, это можно сделать перейдя в раздел Справочники Контрагенты. В открывшемся списке выберите контрагента, с которым требуется установить определенный способ обработки входящих электронных документов, нажмите кнопку ЭДО Настройки отражения в учете:

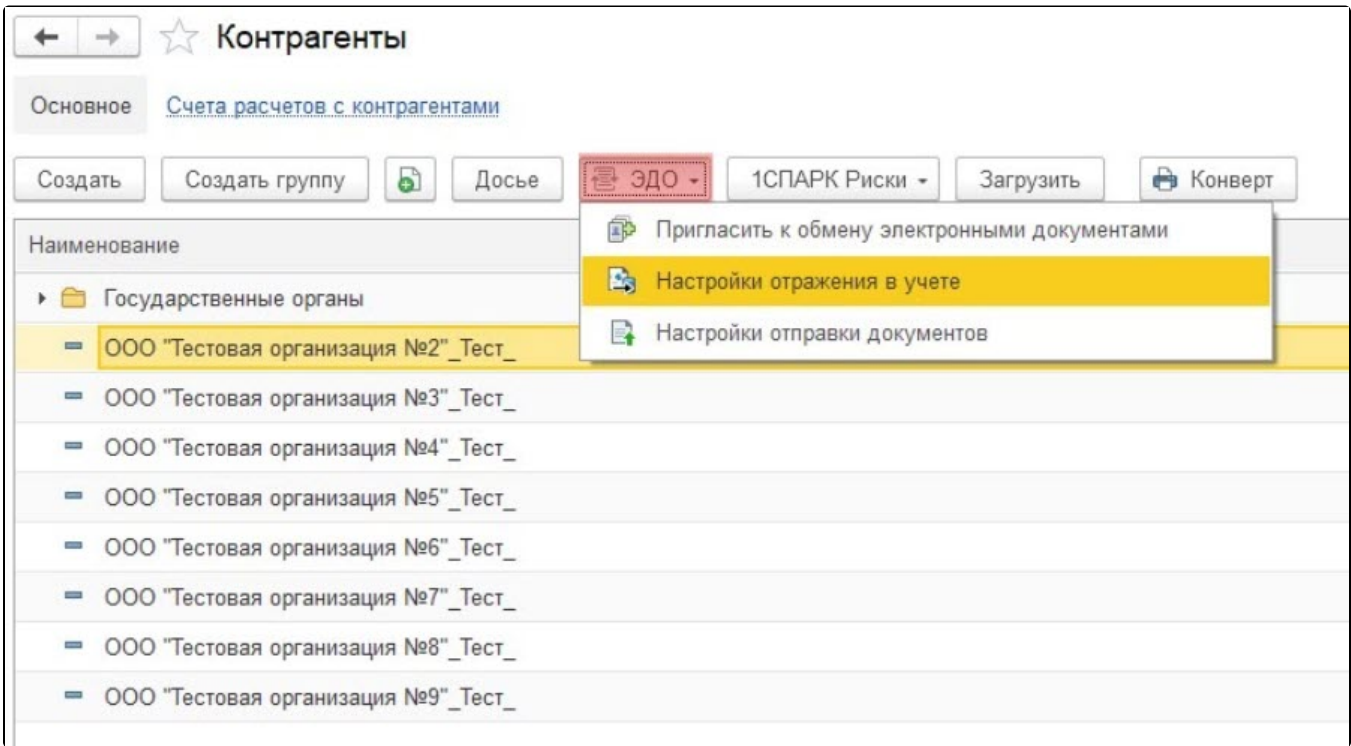

Затем двойным нажатием левой кнопкой мыши откройте настройку с контрагентом, по которой необходимо изменить способ обработки входящего электронного документа:

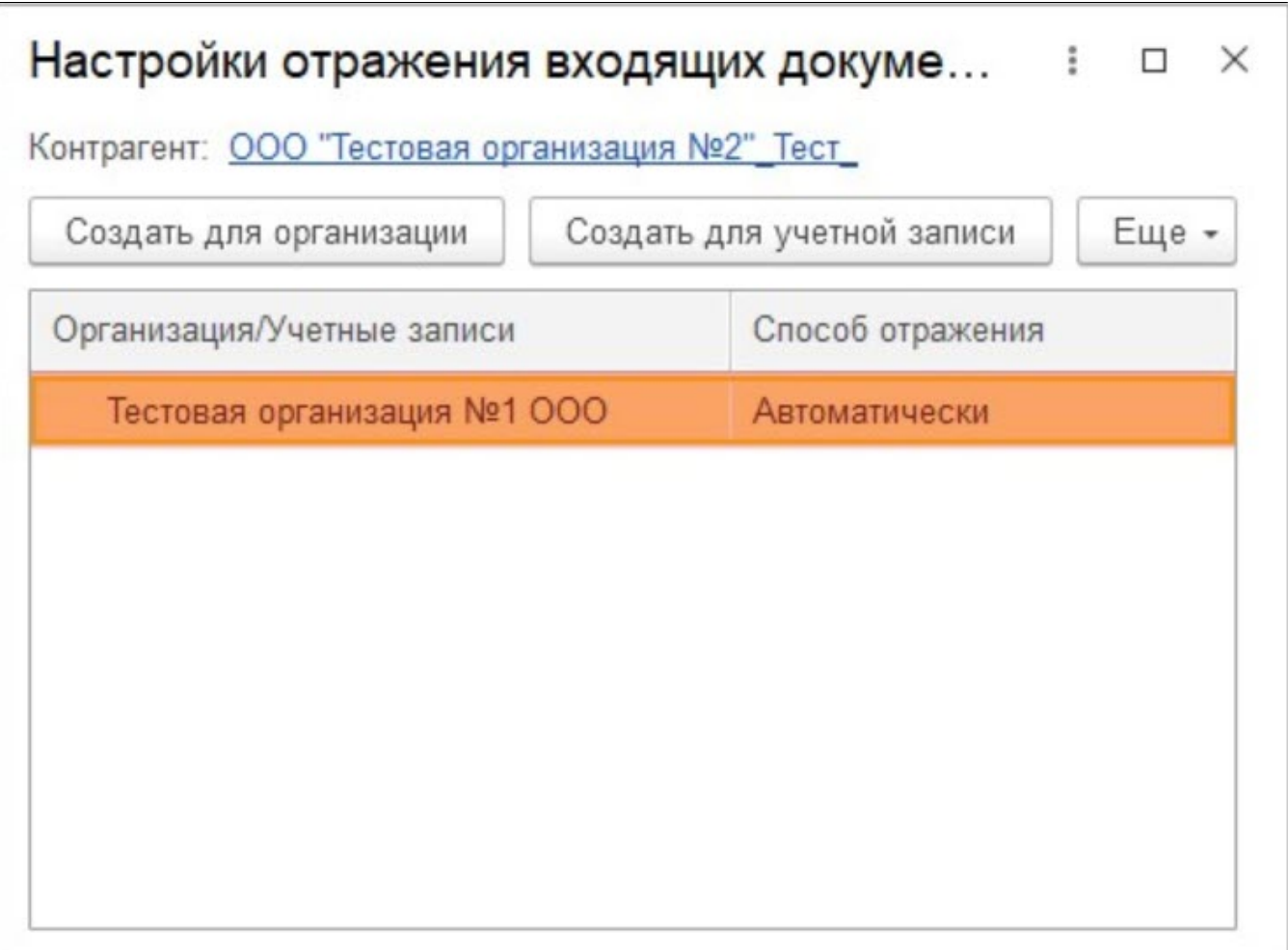

Стандартными настройками предусмотрен автоматический способ отражения в учетной системе с указанием вида документа:

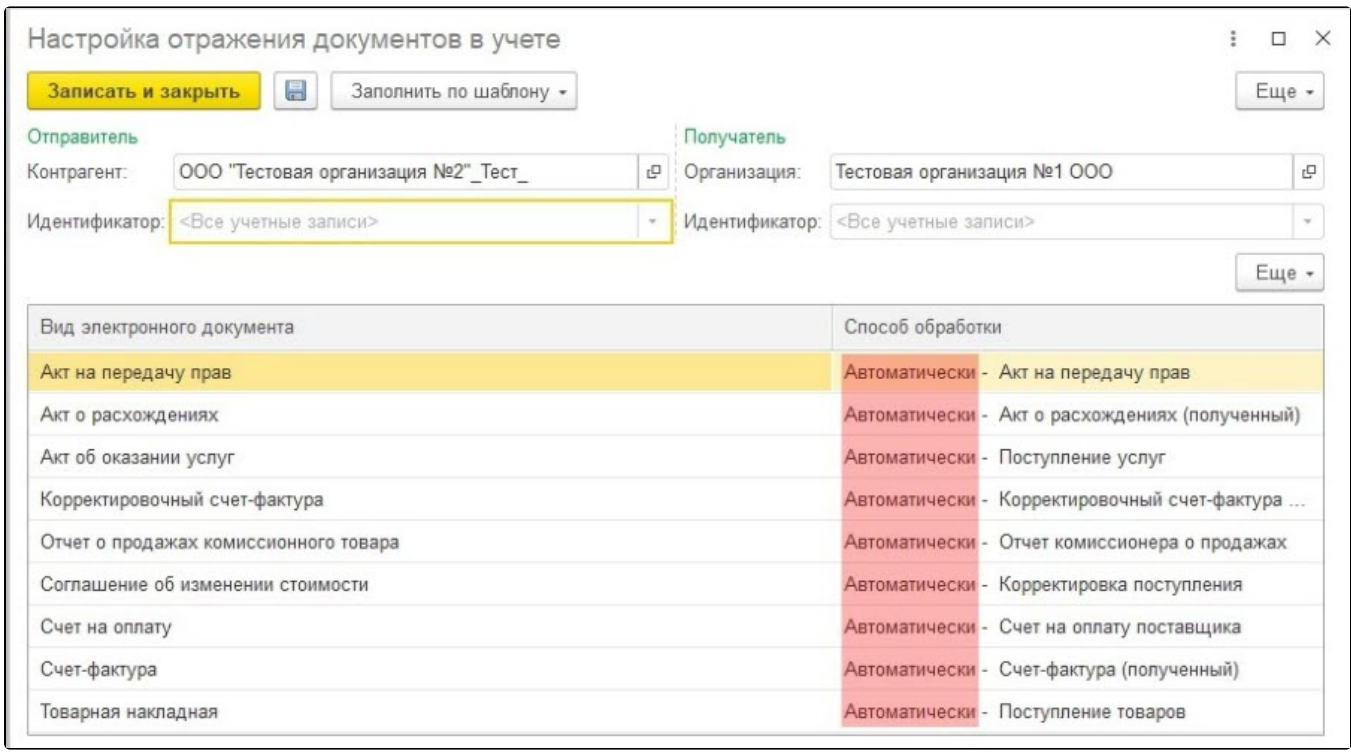

Способ обработки документов учета задается в разрезе видов входящих электронных документов. Если не требуется автоматически создавать документ учетной системы, то в настройках отражения документов в учете установите Вручную в форме электронного документа напротив соответствующего вида электронного документа:

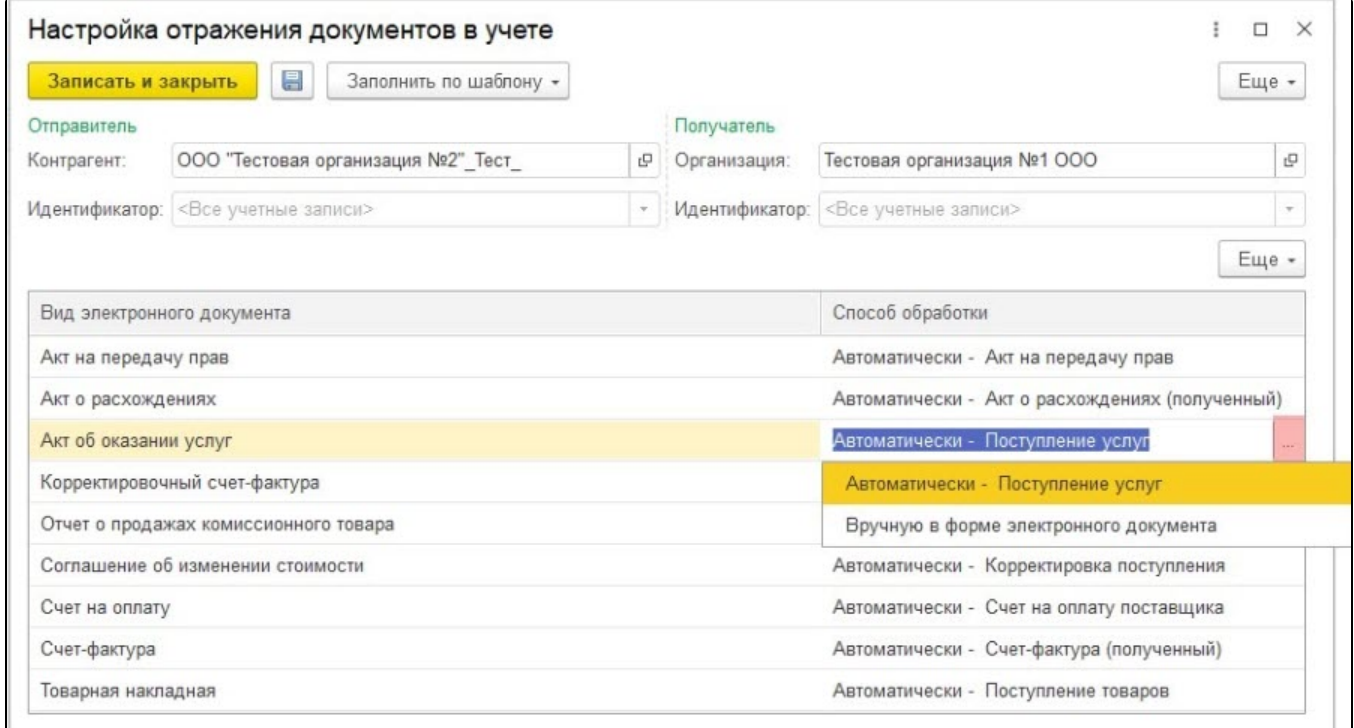

При нажатии Заполнить по шаблону будет доступен выбор рекомендуемого способа обработки электронных документов:

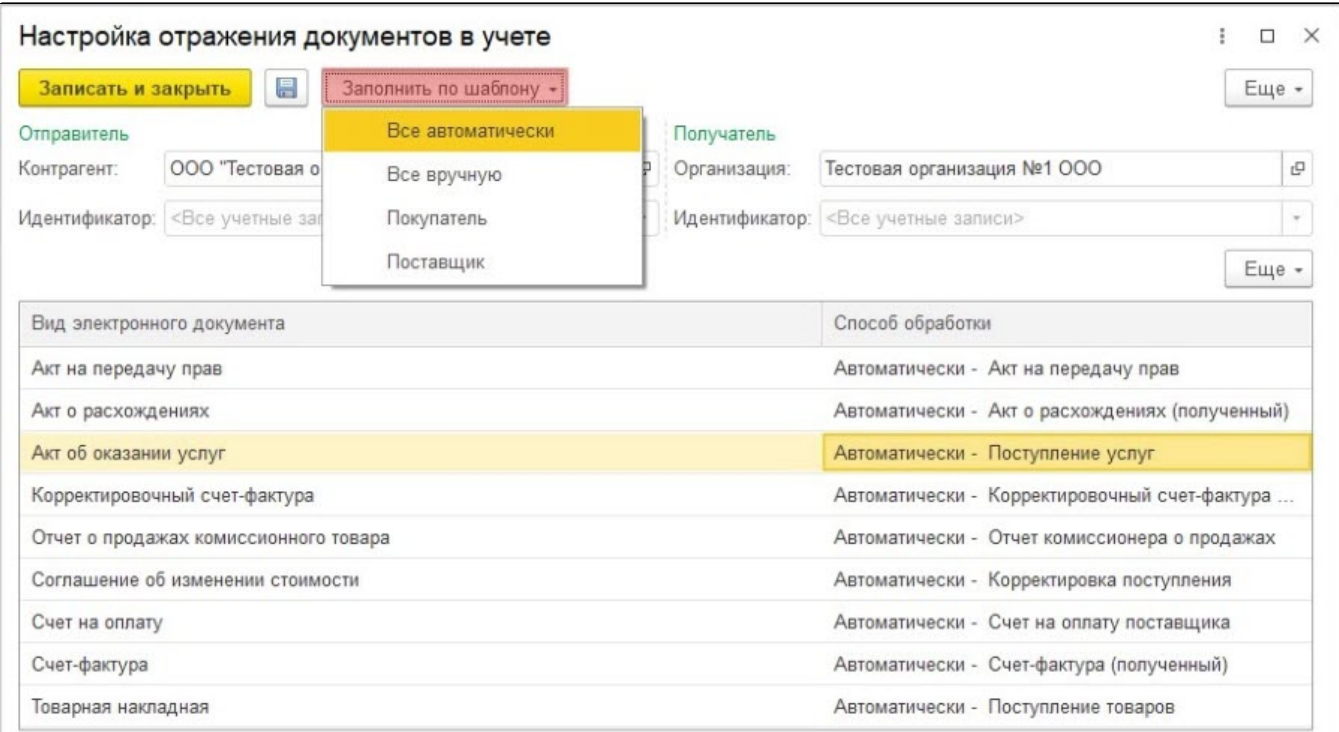

Если все документы учетной системы обрабатываются вручную, то следует использовать соответствующий шаблон Все вручную:

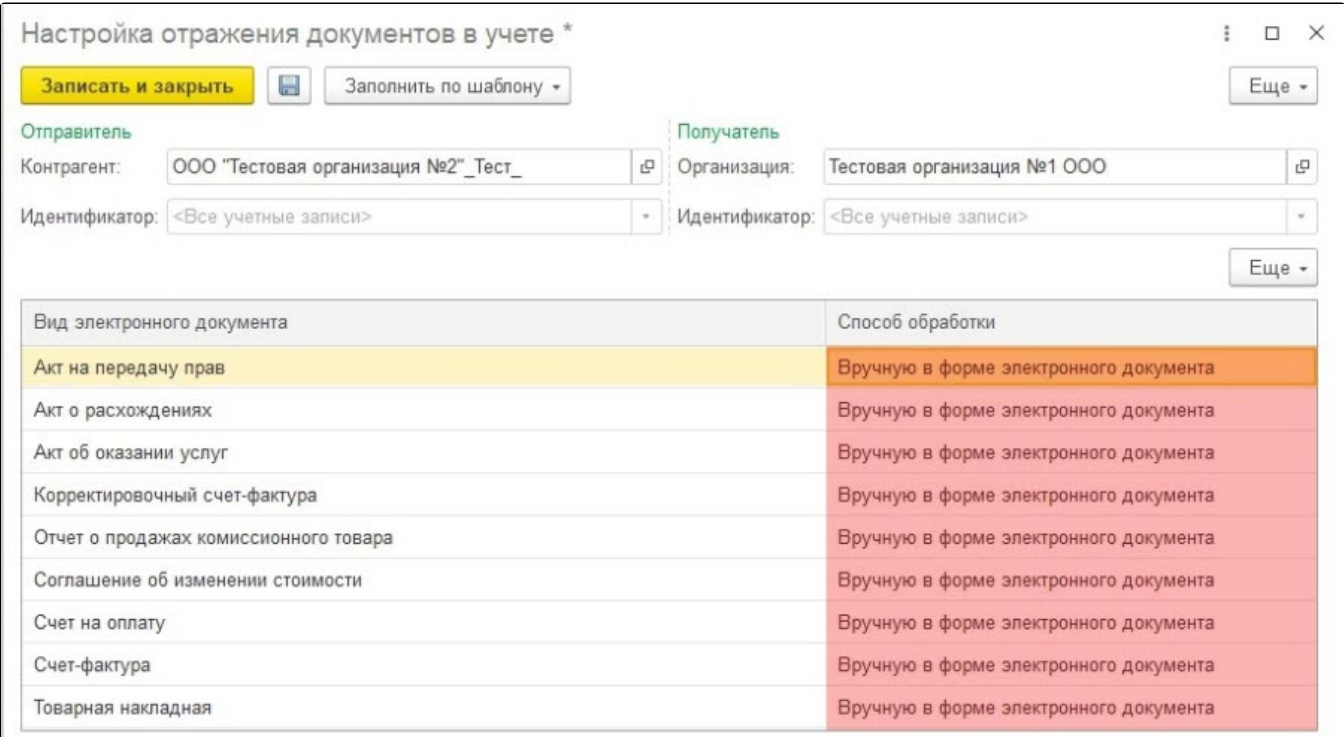

Ручной способ обработки позволяет связать входящий электронный документ с уже созданным документом информационной базы.

Чтобы связать входящий электронный документ с уже созданным документом в окне Текущие дела ЭДО раздел Входящие нажмите на ссылку Создать документы. В открывшемся окне имеется возможность создать документ учетной системы на основании данных входящего электронного документа, а также подобрать ранее созданный:

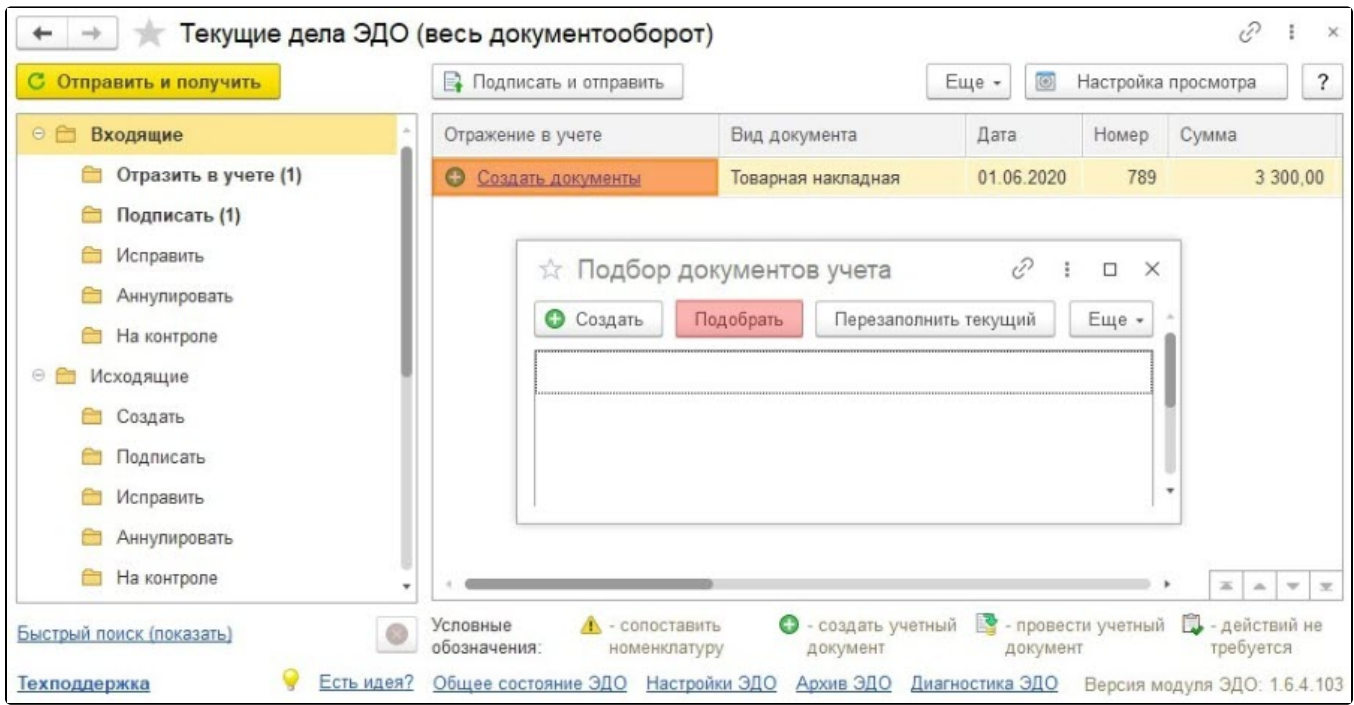

Если документ учета был сформирован вручную, нажмите кнопку Подобрать и в открывшемся списке выберите соответствующий документ:

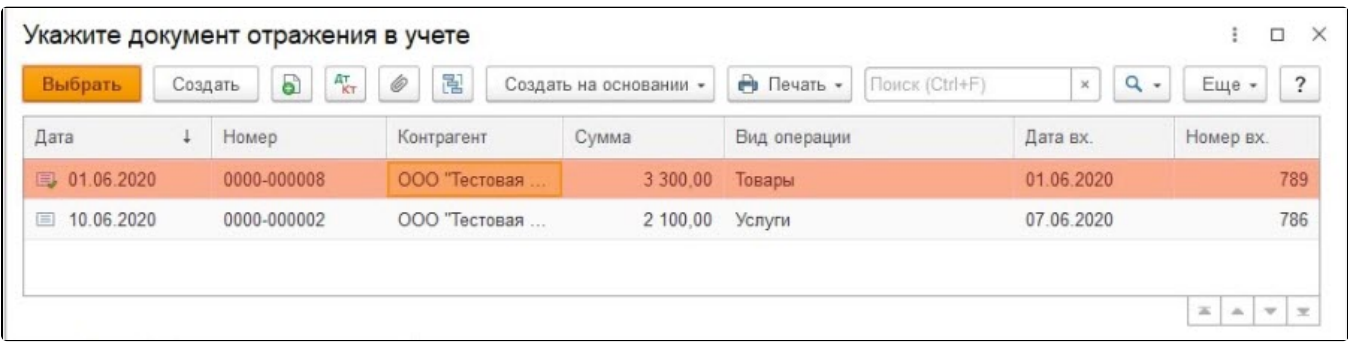

При нажатии кнопки Перезаполнить текущий документ учетной системы будет перезаполнен данными входящего электронного документа:

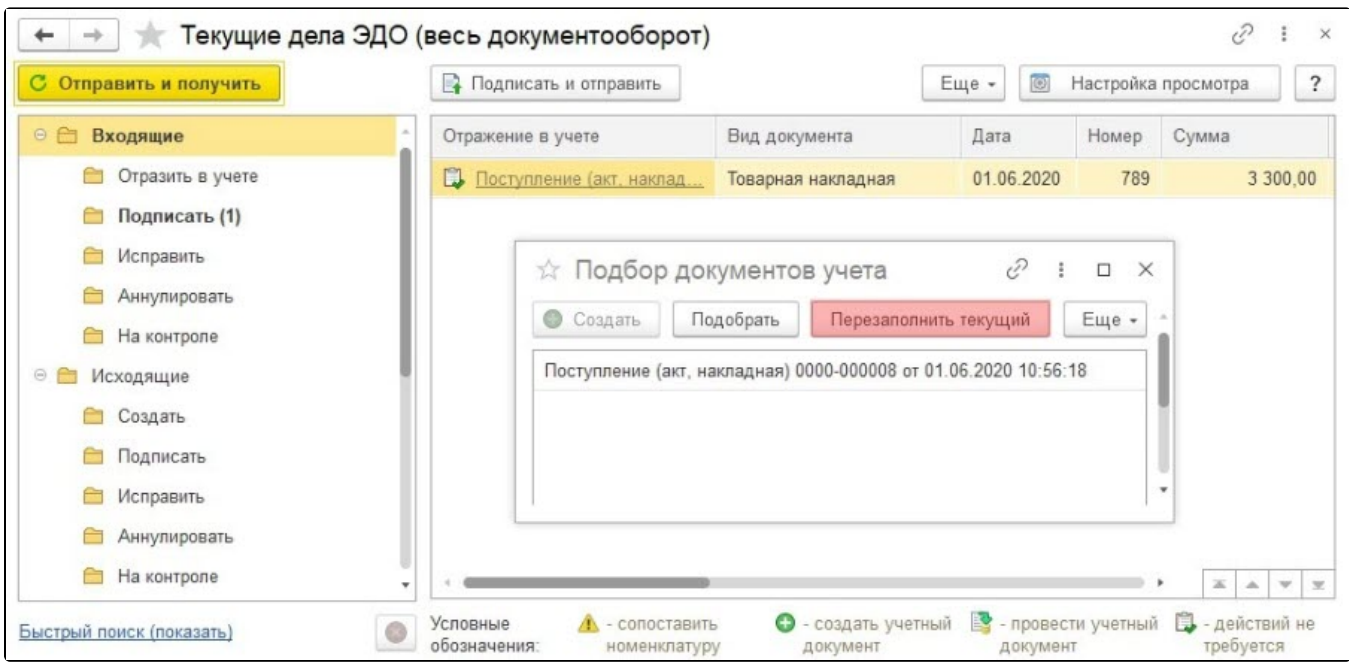

Создать или подобрать документ учетной системы также можно из формы просмотра электронного документа, используя соответствующие ссылки:

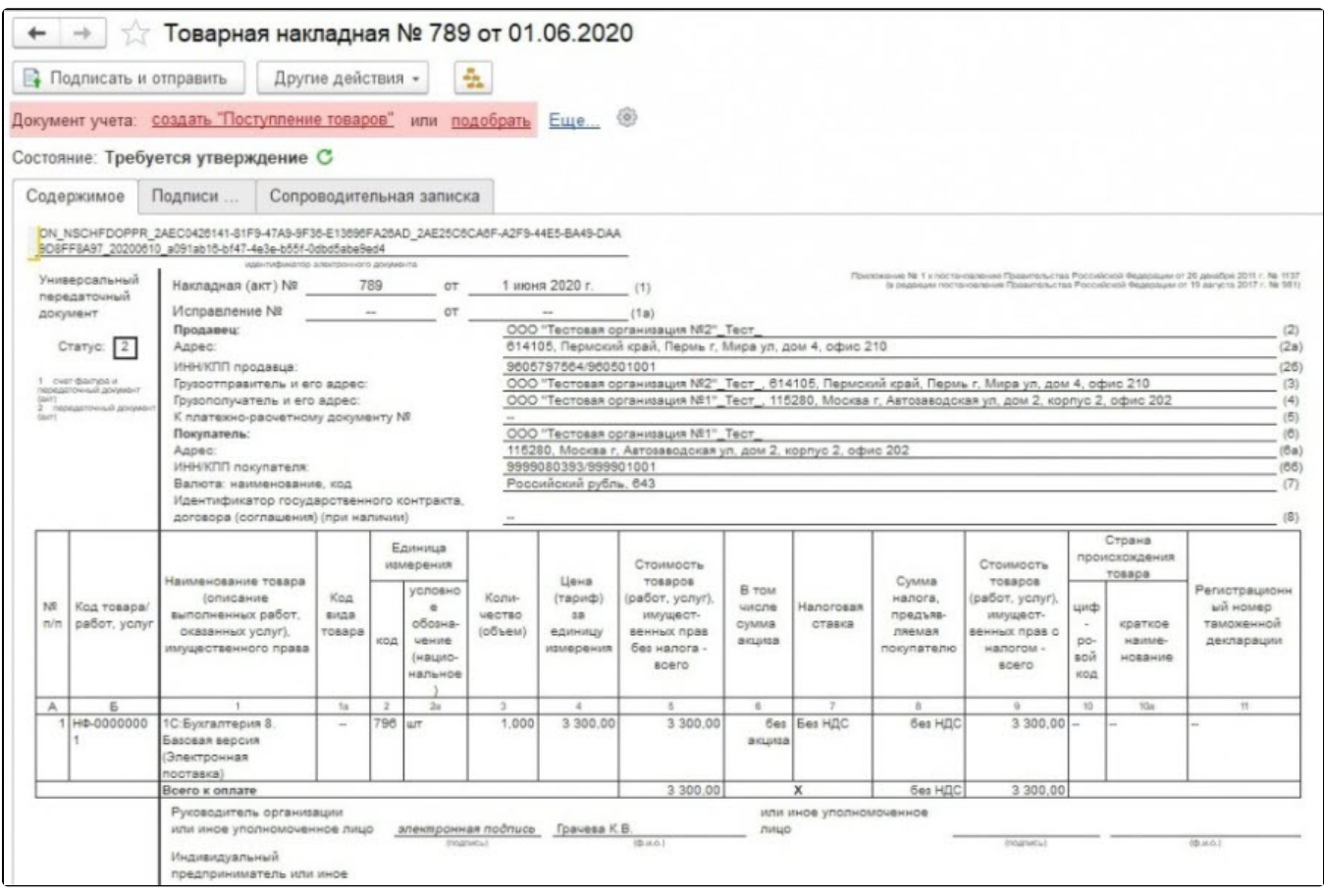

На основании входящего неформализованного документа (например: PDF, DOC, XLS, JPG и др.) создать документ учета можно только в ручном режиме, а затем выполнить его подбор:

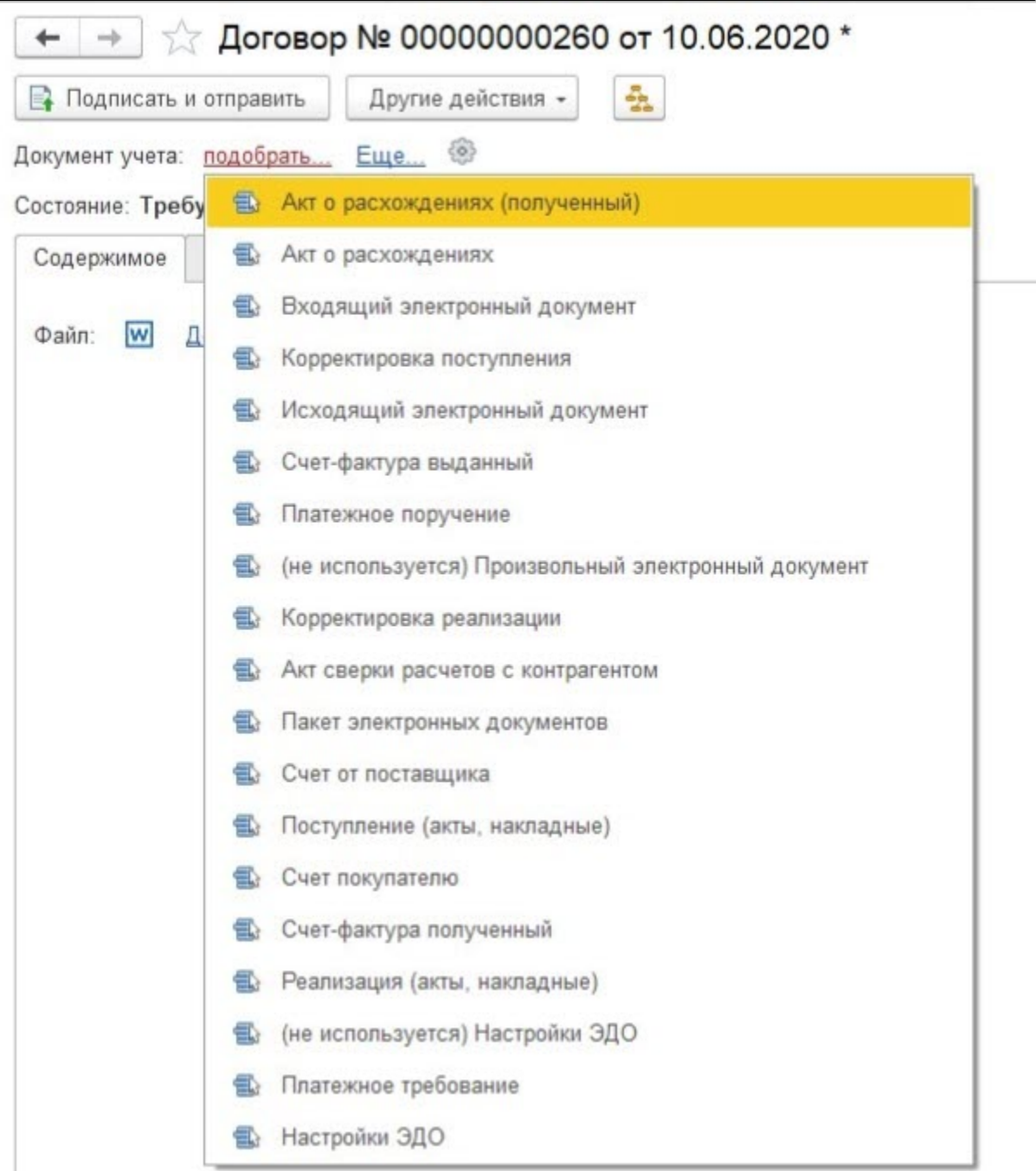